## Searching by Location in the Schulich Alumni Online Community

Login or create your account at www.schulichalumniconnect.com

Once logged in, select the "Directory" tab on the left hand navigation.

On the Directory Screen, use the right hand "Filter by" options to filter Affiliation: Alum and Location of your choosing.

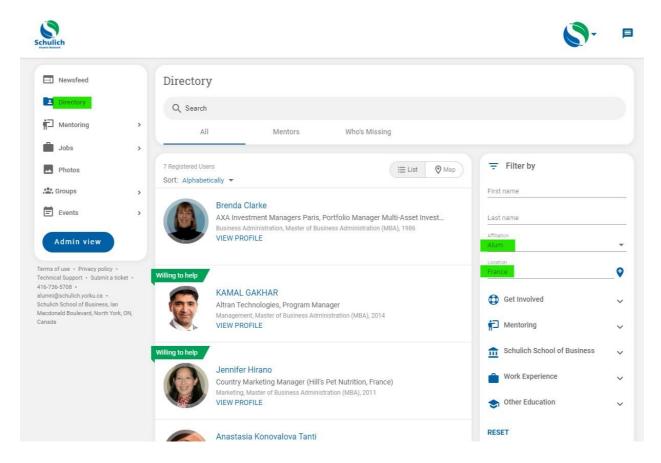

## Searching by Map View in the Schulich Alumni Online Community

Login or create your account at <a href="https://www.schulichalumniconnect.com">www.schulichalumniconnect.com</a>

Once logged in, select the "Directory" tab on the left hand navigation.

On the Directory Screen, toggle from List View (default) to map view.

Select any of the Blue Bubbles that appear to view alumni in that location.

Optional: apply filters of your choosing using the right hand "Filter by" options.

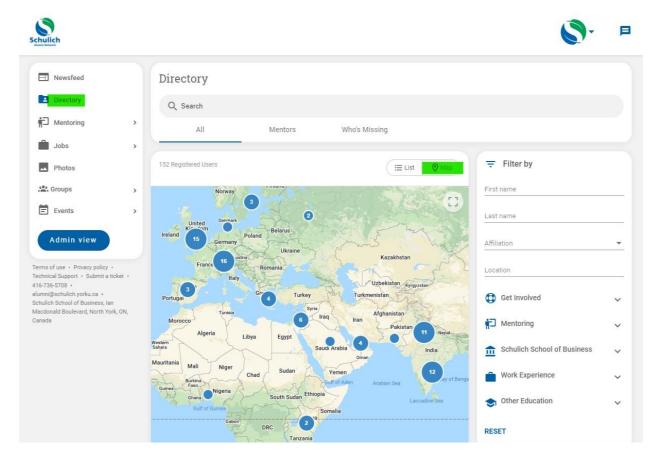

## Sending a Message in Schulich Alumni Online Community

Login or create your account at www.schulichalumniconnect.com

Once logged in, select the "Directory" tab on the left hand navigation

Navigate to the user of your choice, select "View Profile"

On the Profile page, select the Message button.

Type message in Popup Screen. Send message.

Your sent and received messages can be viewed by selecting the conversation bubble icon in the upper right corner of the screen.

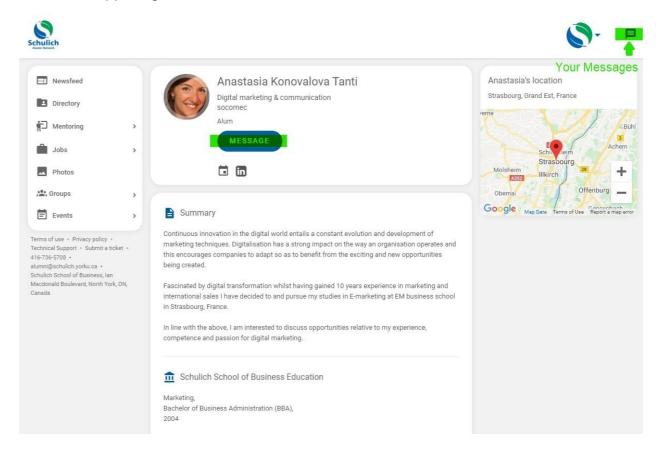